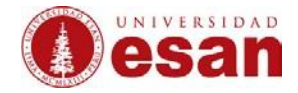

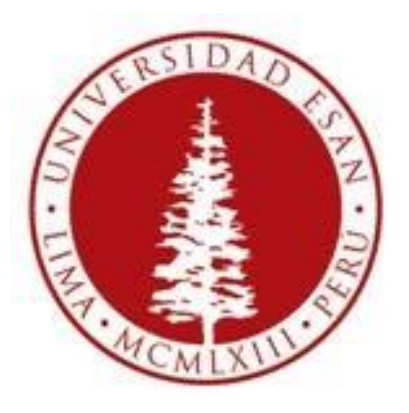

# **UNIVERSIDAD ESAN**

# **Moodle 2.6**

Creado por la finalidad de publicar sus archivos a solicitud del profesor, según sesión correspondiente al tema.

**Elaborado por: Karen Romero y Mey Lyn kou**

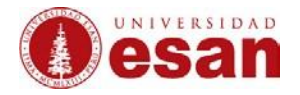

# **Temas**

- 1. ¿Cómo ingresar a esan virtual?
- 2. Navegación general de la plataforma
- 3. Publicación de información en página
- 4. Publicación de archivos simple
- 5. Publicación de carpetas
- 6. ¿Cómo gestionar la carpeta "mis archivos privados"?
- 7. ¿Cómo creas tareas para los alumnos?
- 8. ¿Cómo colocar la nota a la tarea?
- 9. ¿Cómo crear una etiqueta?

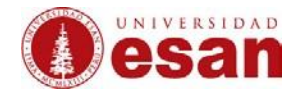

#### **1. ¿Cómo ingresar a esan virtual?**

a. Ingresar a la página web [http://esanvirtual.edu.pe](http://esanvirtual.edu.pe/) y proporcionar el usuario y contraseña.

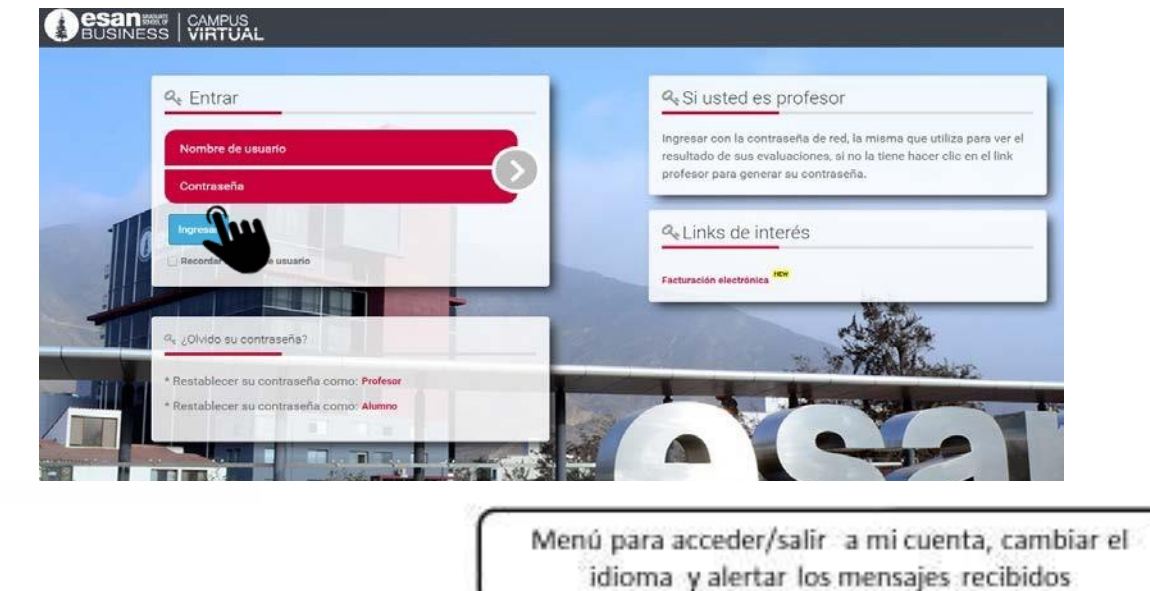

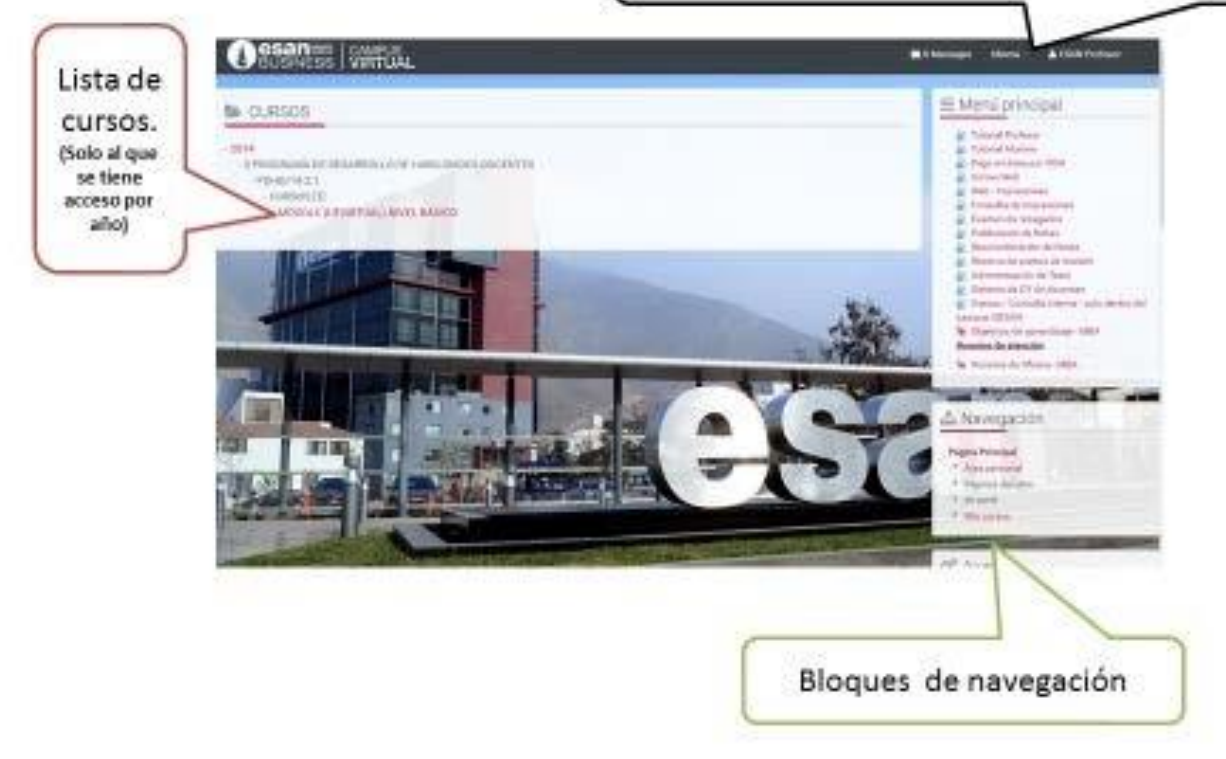

b. Navegación por ESAN VIRTUAL

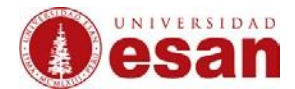

#### **2. Navegación general de la plataforma**

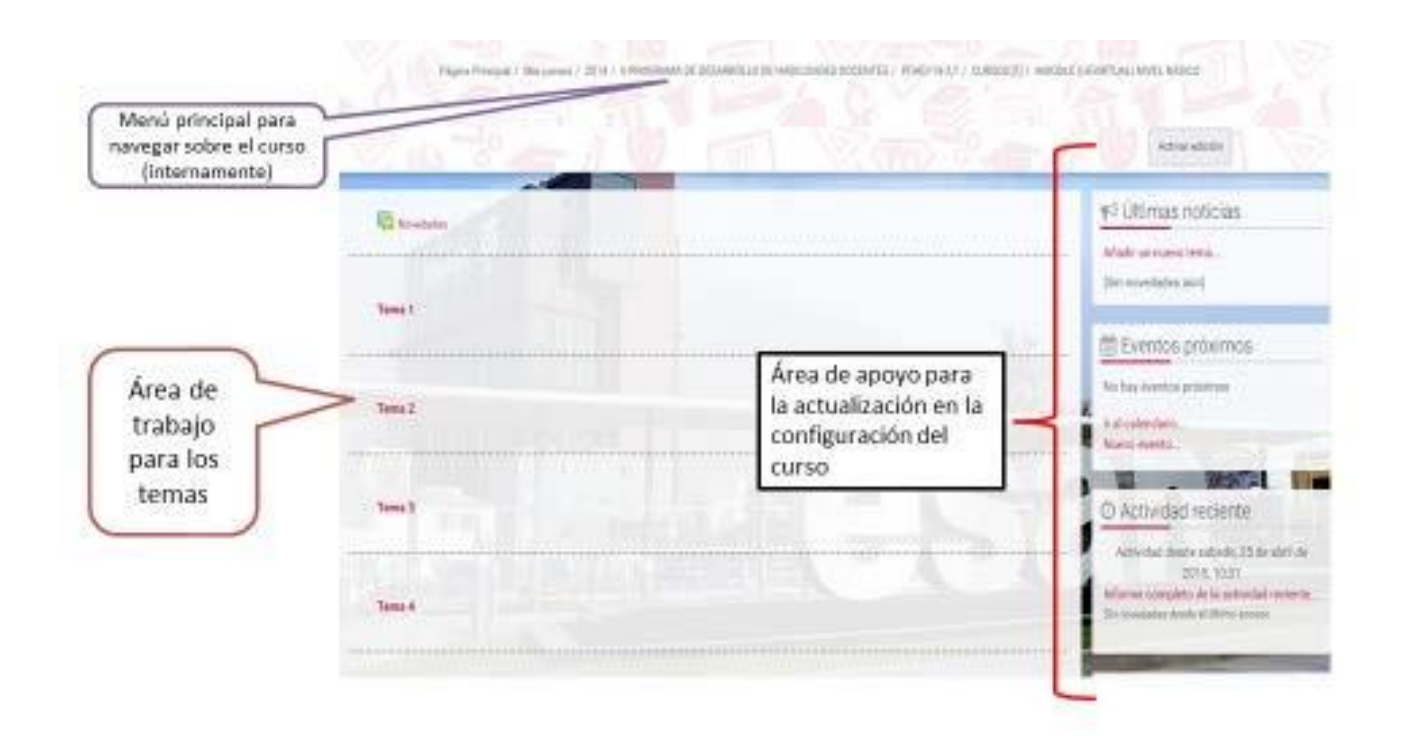

#### **3. Publicación de Información en página**

a. Seleccionar el curso en el cual se desea colgar información.

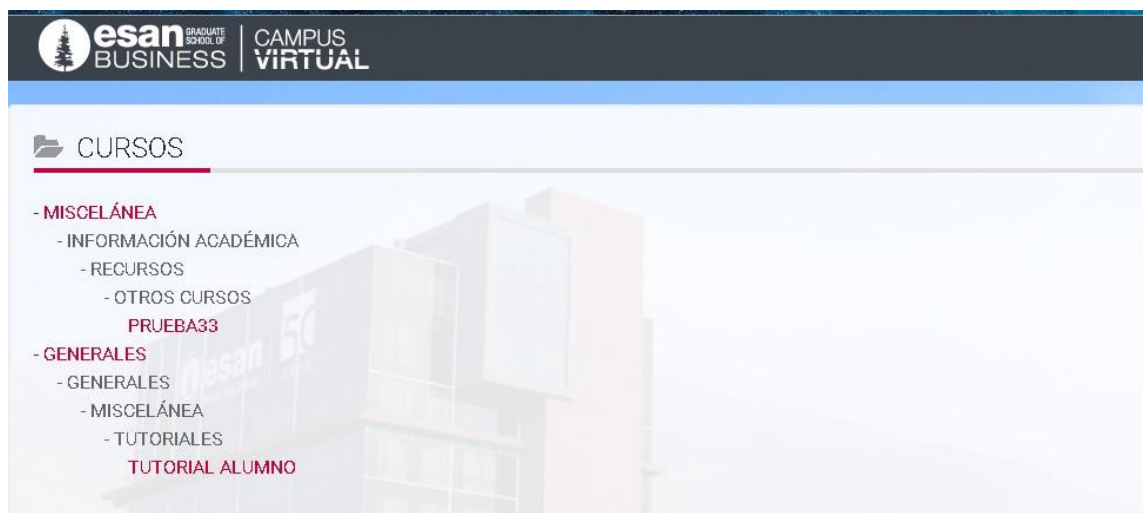

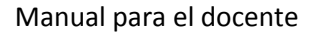

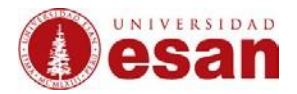

#### b. Activar la edición del curso

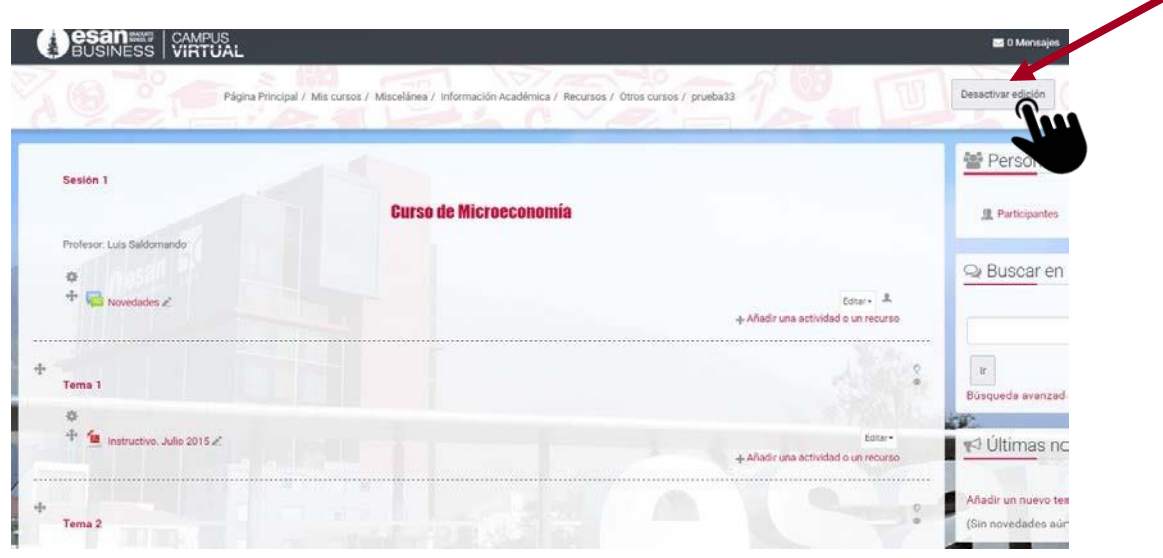

#### c. Editar el Informe

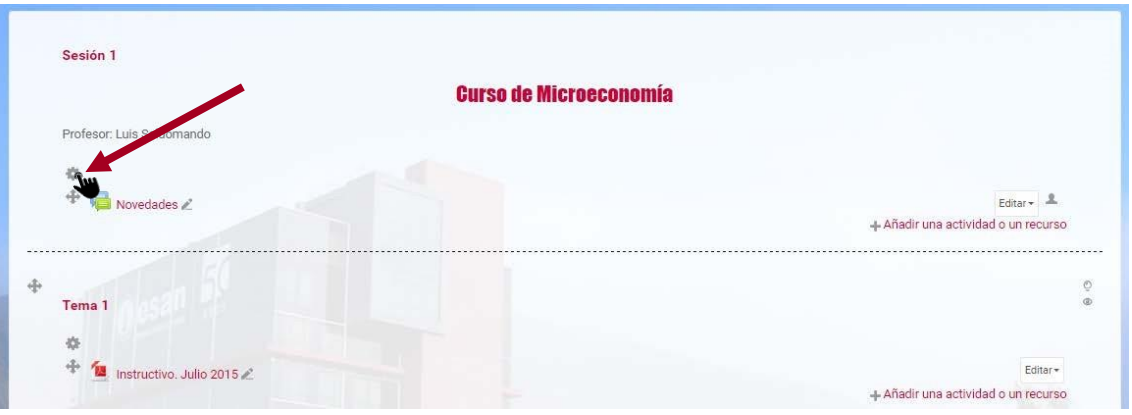

d. Aparecerá una ventana como la siguiente: \*Desbloquear la opción de utilizar el nombre por defecto para colocar el más conveniente.

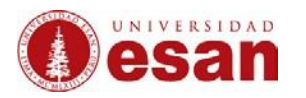

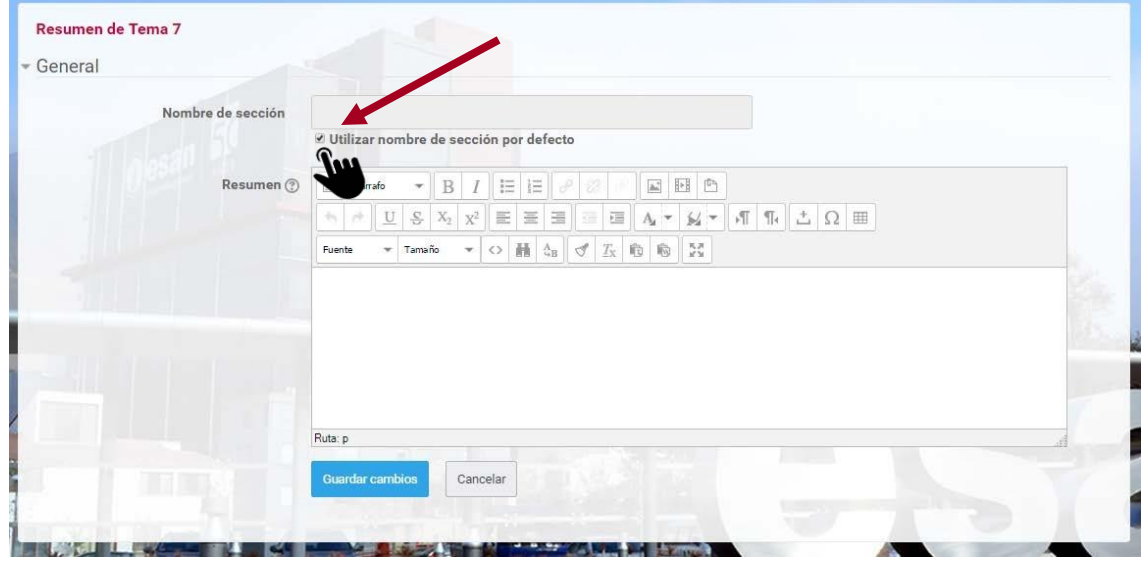

e. Donde se puede editar el tipo de fuente, tamaño, etc.

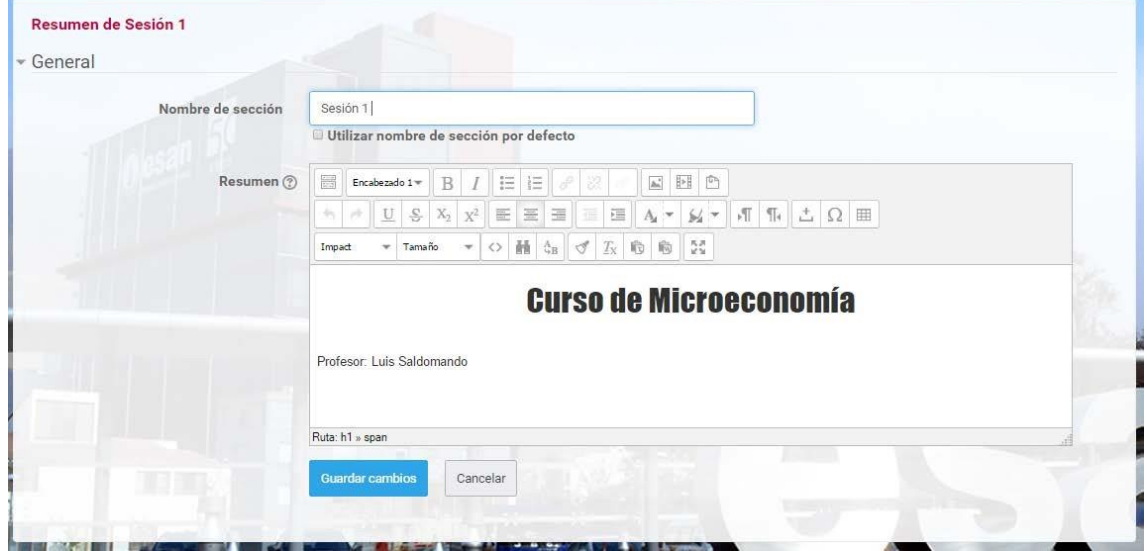

- f. Colocar una imagen referencial:
	- I. Clic en el ícono de insertar imagen

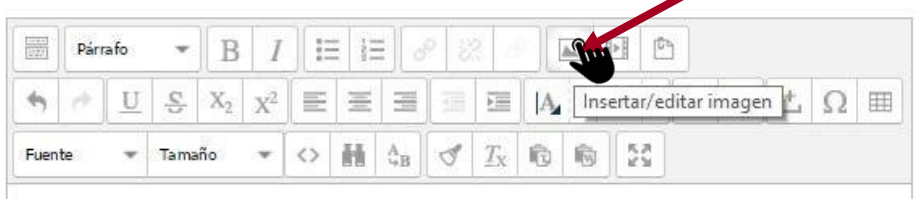

\* Hacer clic en Buscar o cargar una imagen. II. Aparecerá una ventana como la siguiente

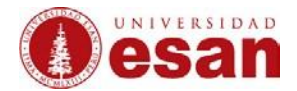

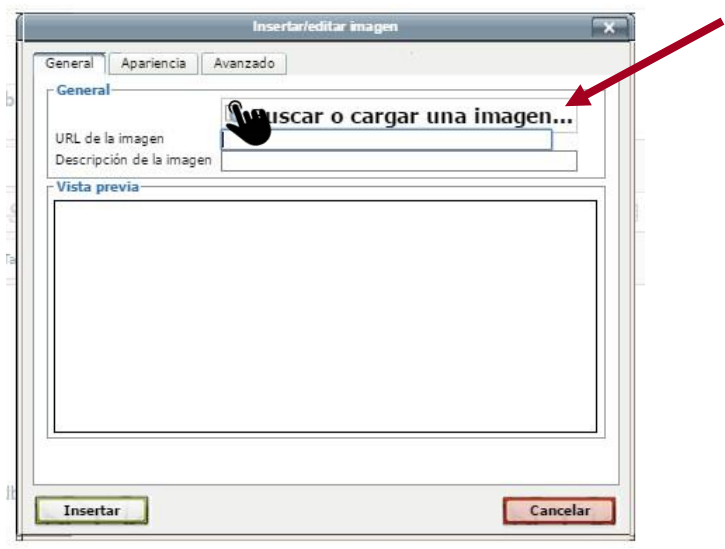

III. Seleccionar archivo, el cual puede ser descargado de internet.

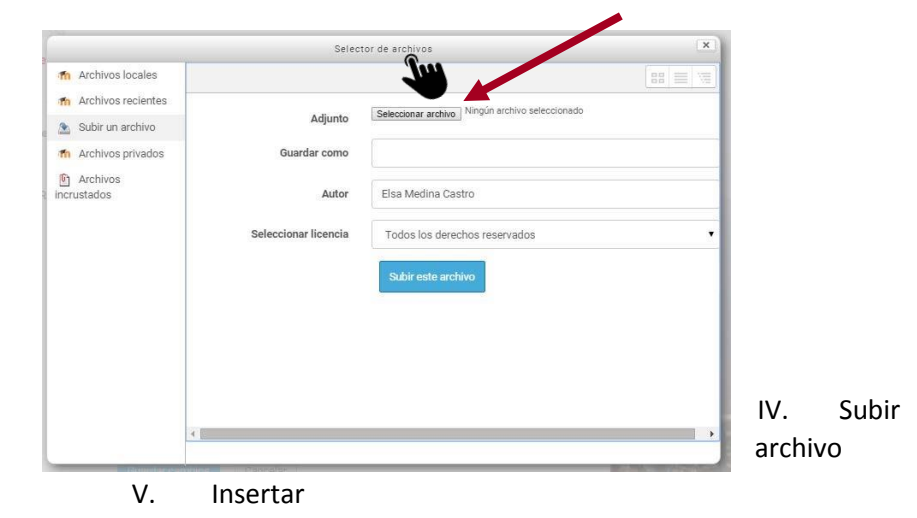

imagen

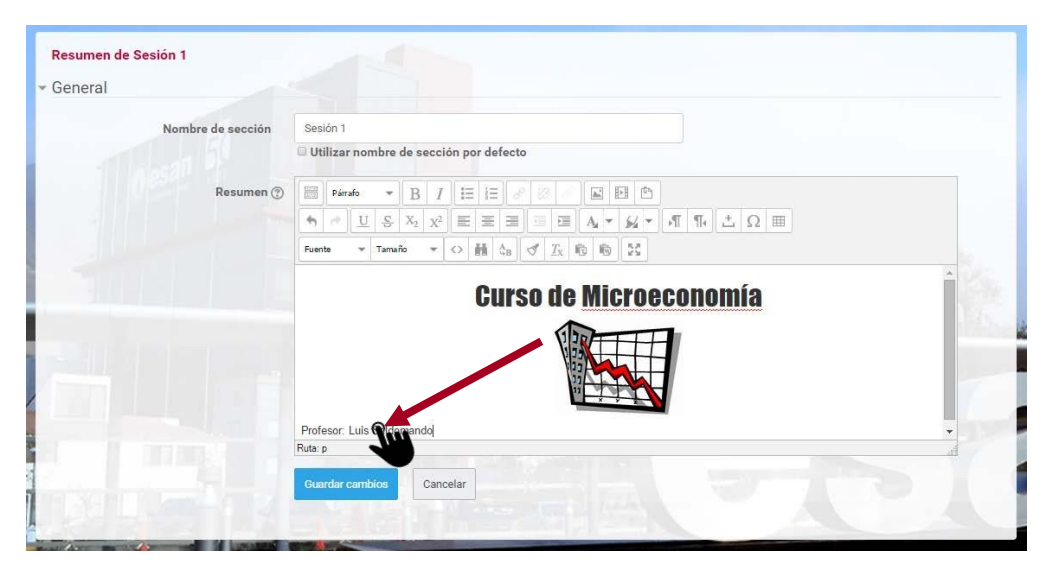

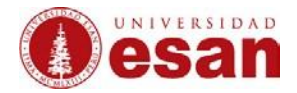

#### VI. Guardar cambios: ejemplo de vista

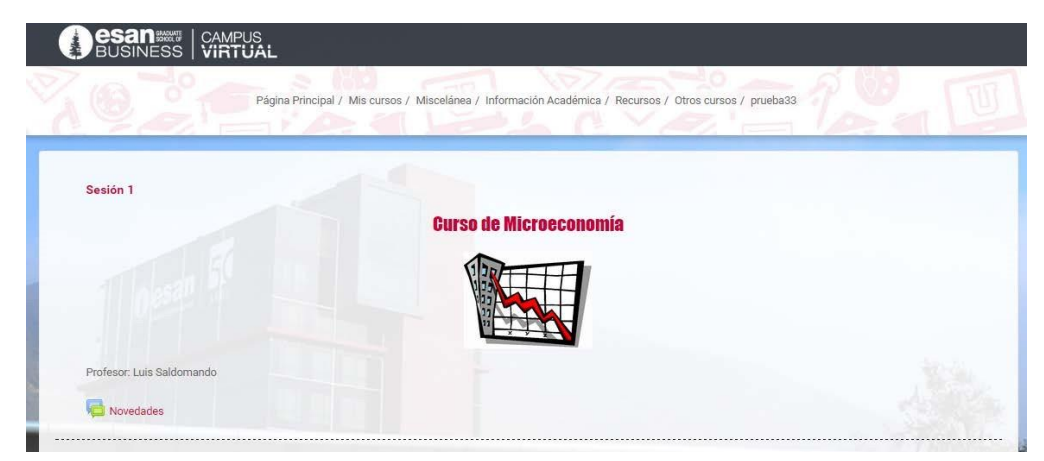

#### **4. Publicación de archivos simple**

a. Arrastrar los archivos desde la computadora a la página del curso

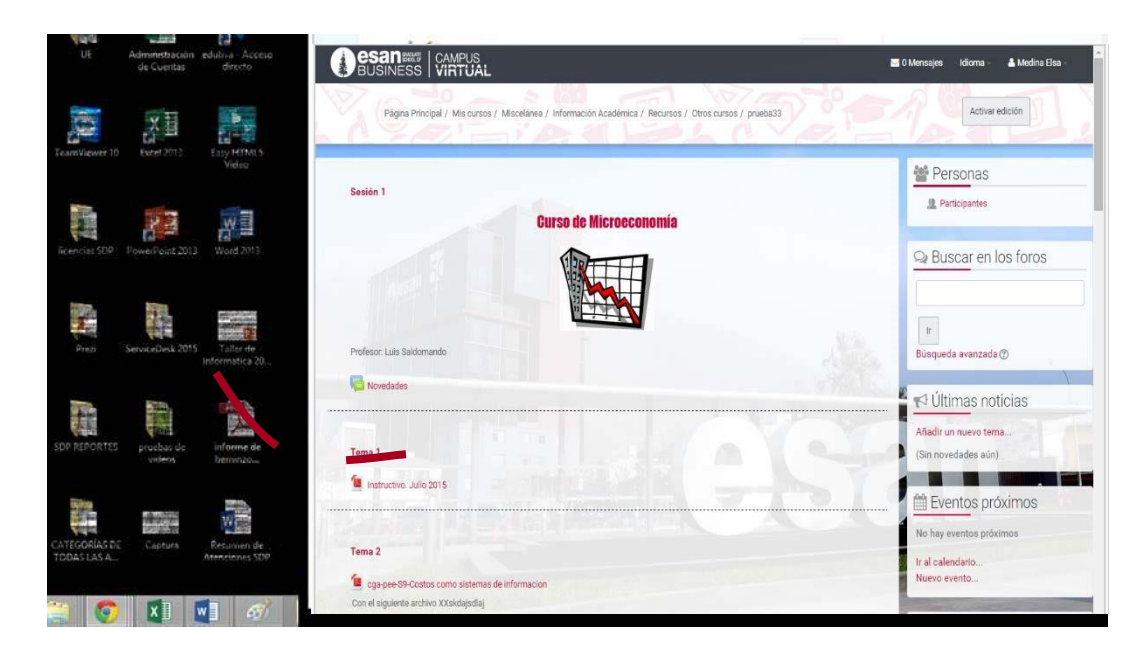

b. Aparecerá de la siguiente forma: El archivo se guardará con el nombre archivo original.

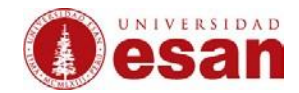

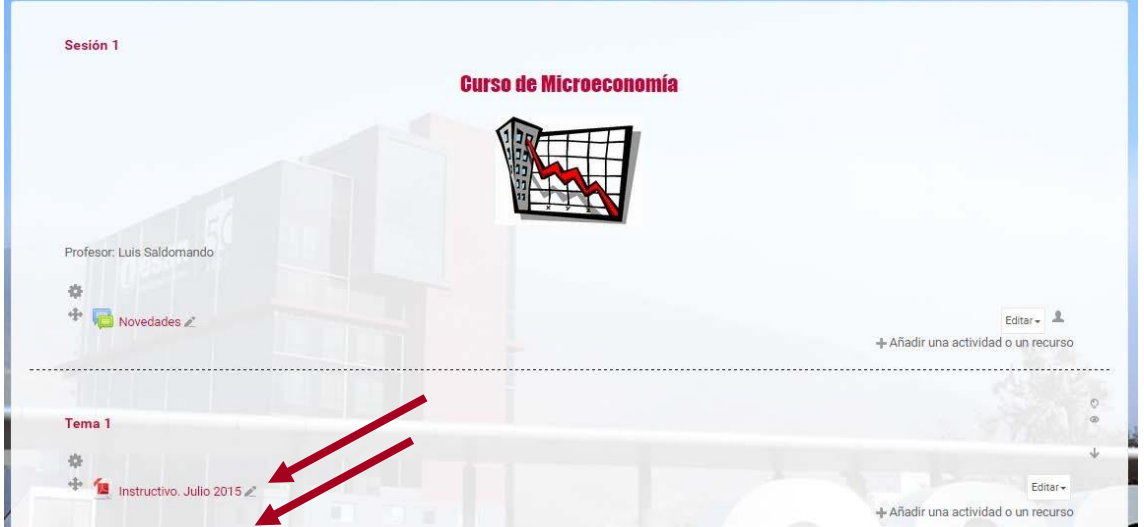

- c. Si se desea renombre presionar F5 y hacer clic en el Lápiz para modificar el título.
- d. Editar

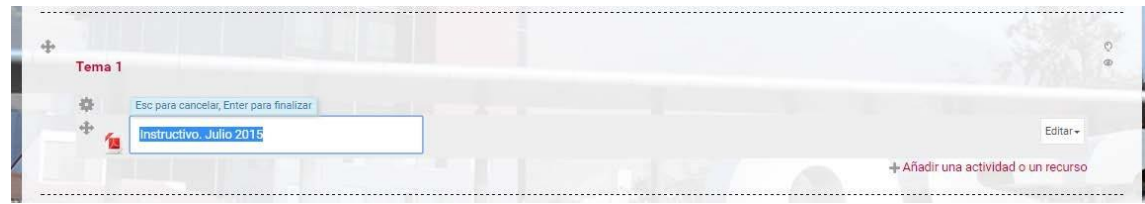

e. Presionar enter:

\*ejemplo de vista

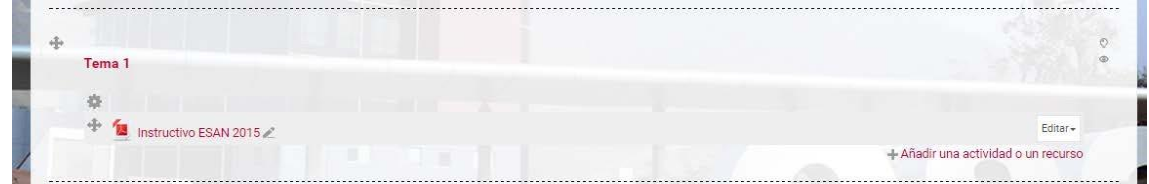

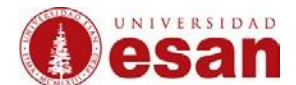

#### **5. Publicación de carpetas** Para

guardar varios archivos

a. Hacer clic en **activar Edición** y se sitúa en el bloque de la semana en donde se desea crear una carpeta.

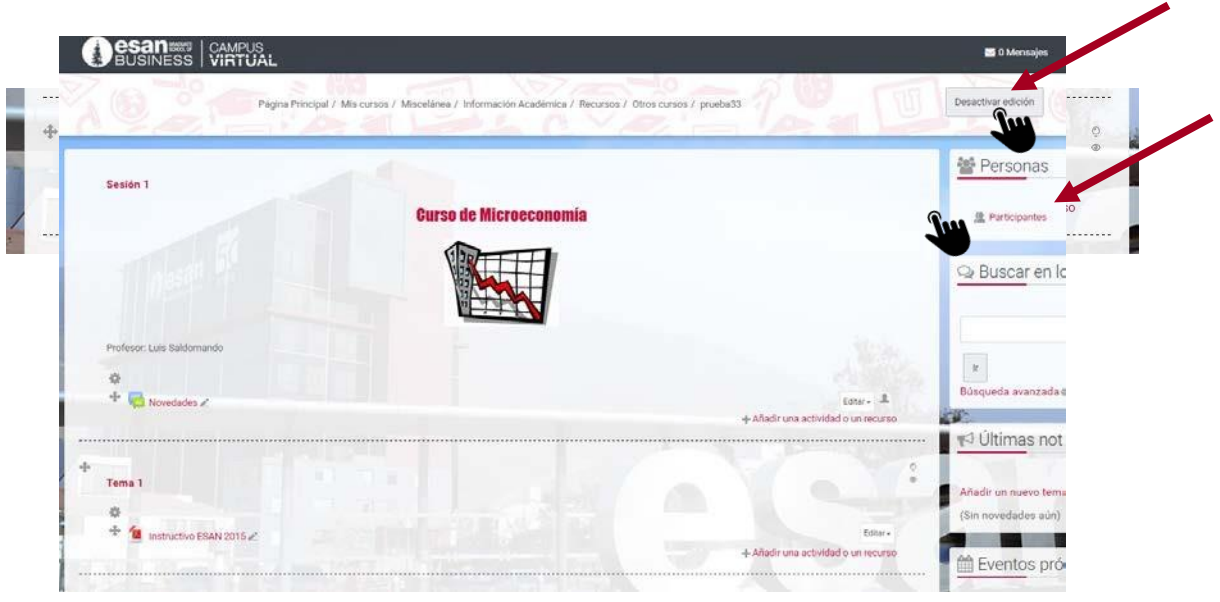

- b. Hacer clic en **añadir una actividad o un recurso**
- c. Aparecerá una ventana, como la siguiente:

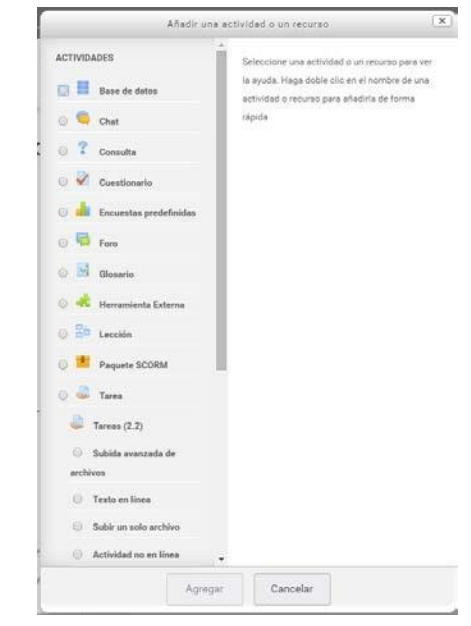

d. Hacer clic, dentro de recursos, **carpeta**

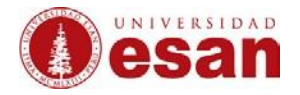

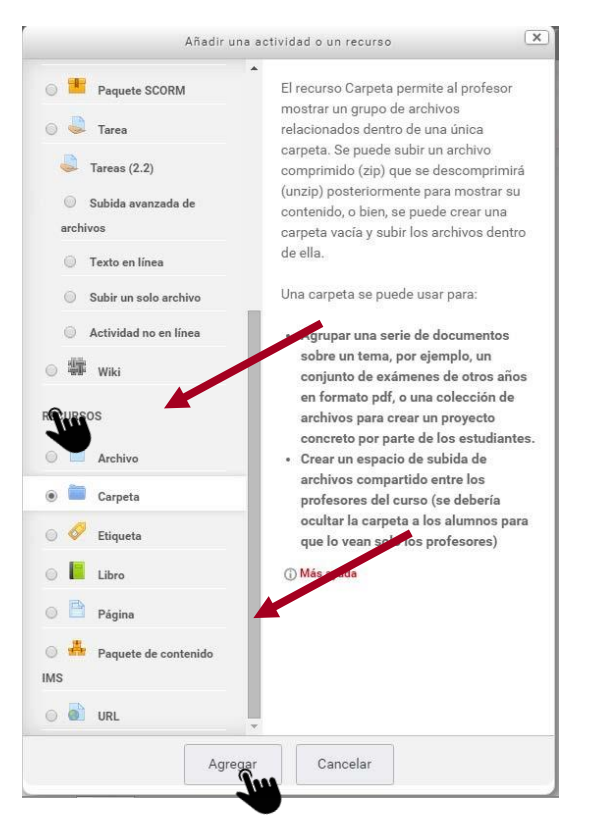

- e. Hacer clic en Agregar
- f. Configurar contenido

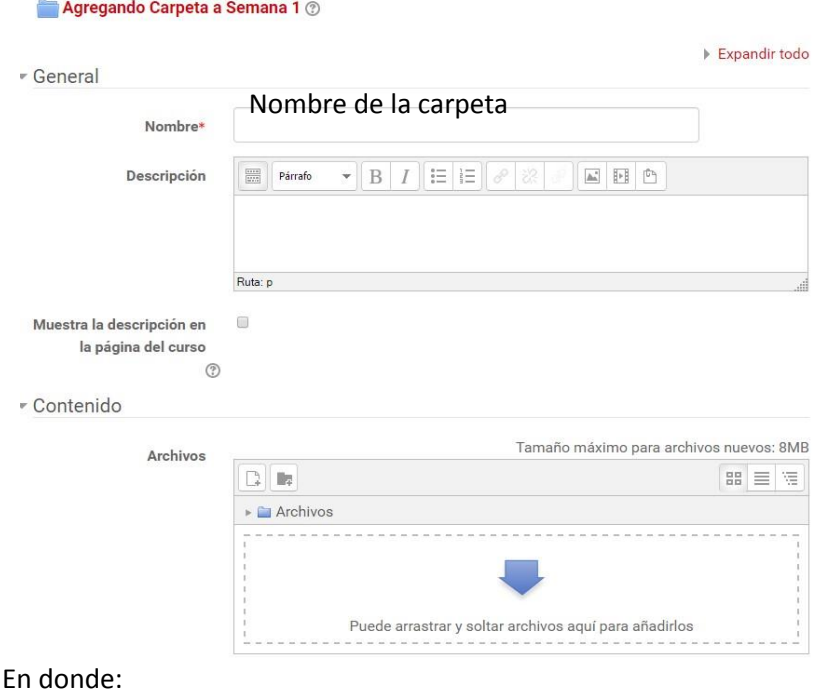

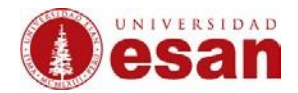

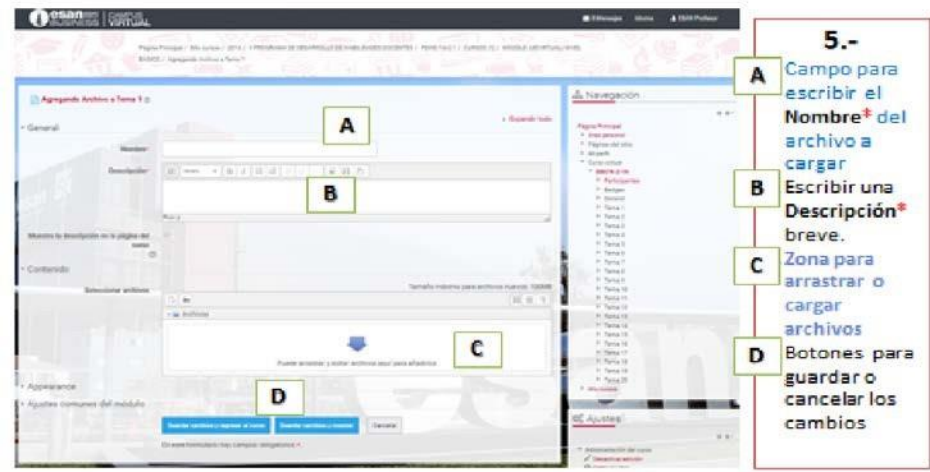

# g. Completar los datos

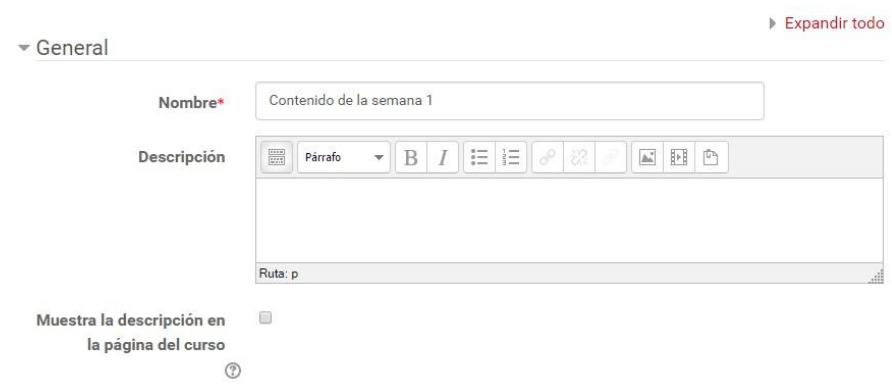

h. Subir archivos

\*Arrastrar los archivos y soltarlos en el recuadro ó podemos buscarlos desde nuestra computadora y seleccionarlos.

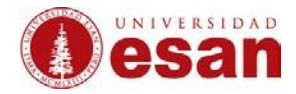

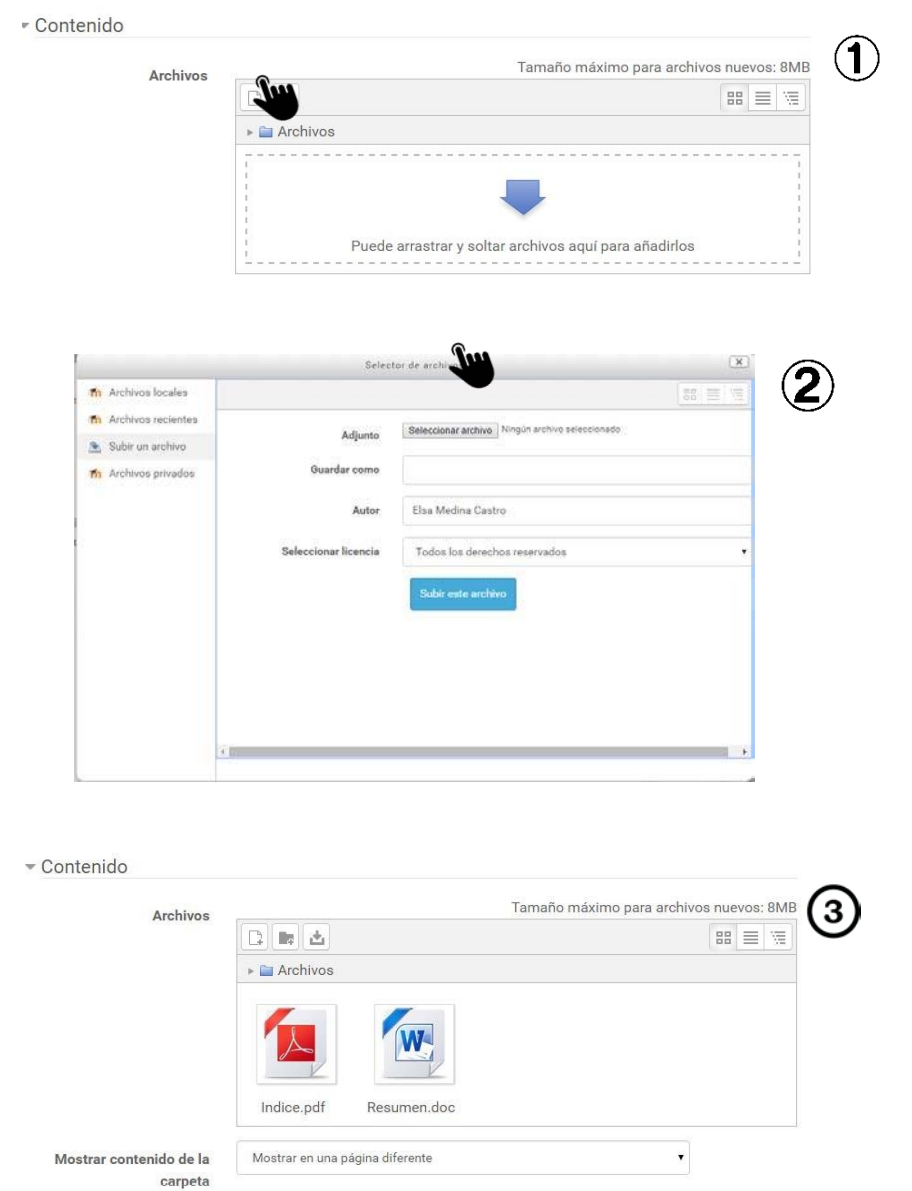

\*Desde la **carpeta** donde se encuentra el archivo a cargar (PC, USB, otros), **arrastre el archivo hasta la zona donde se muestra la flecha**, «suelte los archivos a subir aquí), tal como se muestra la figura:

i. Después de guardar los cambios, obtendremos una vista como a continuación se muestra:

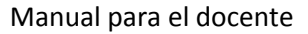

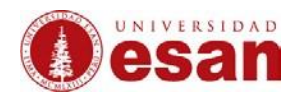

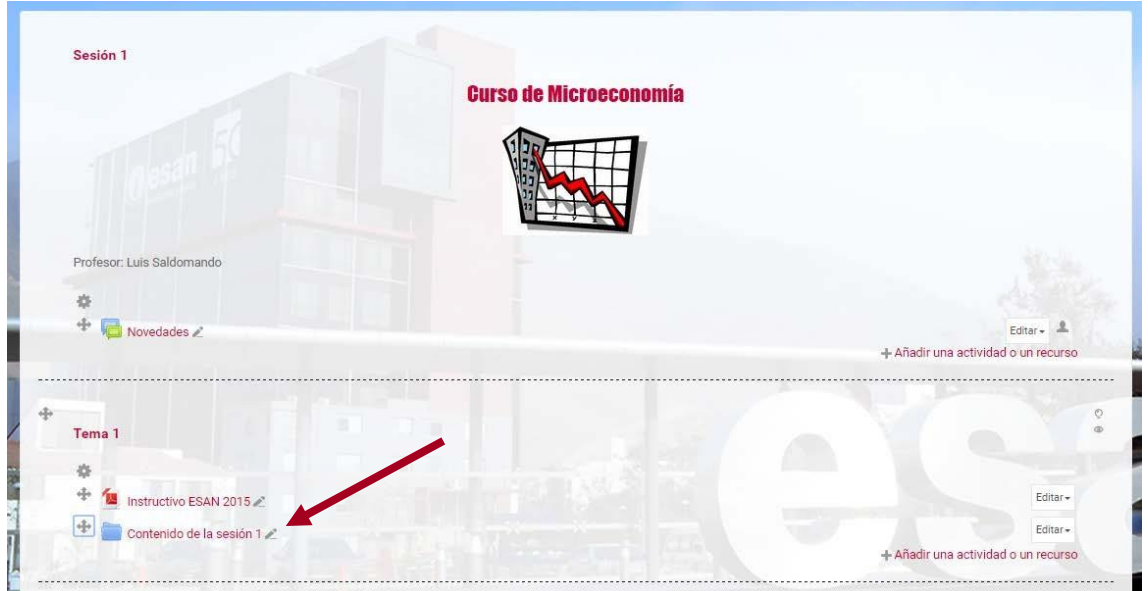

# **6. ¿Cómo gestionar la carpeta "mis archivos privados"?**

# a. Hacer click en **my Dashboard**

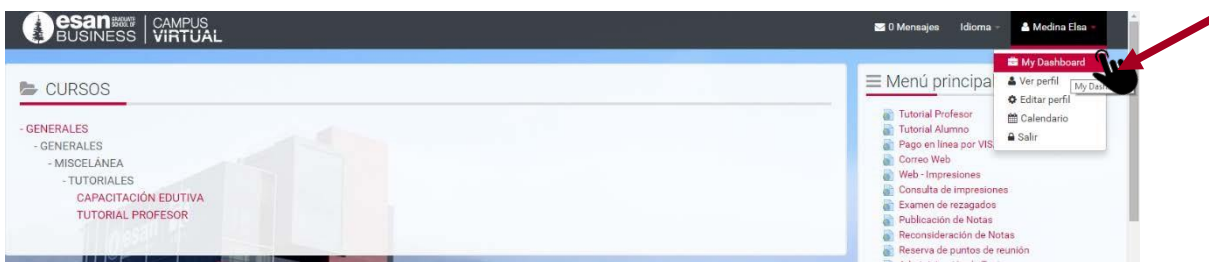

b. Hacer clic en **gestionar mis archivos privados**

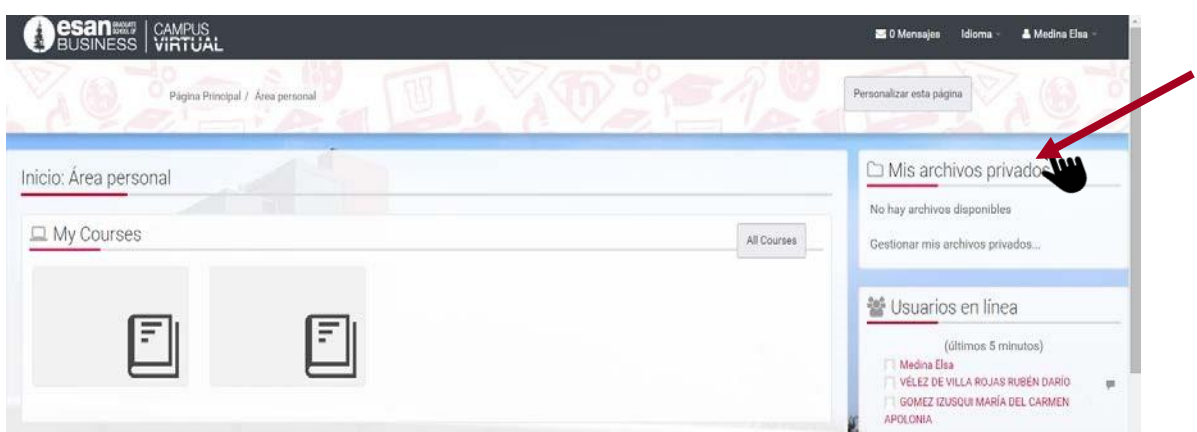

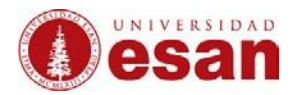

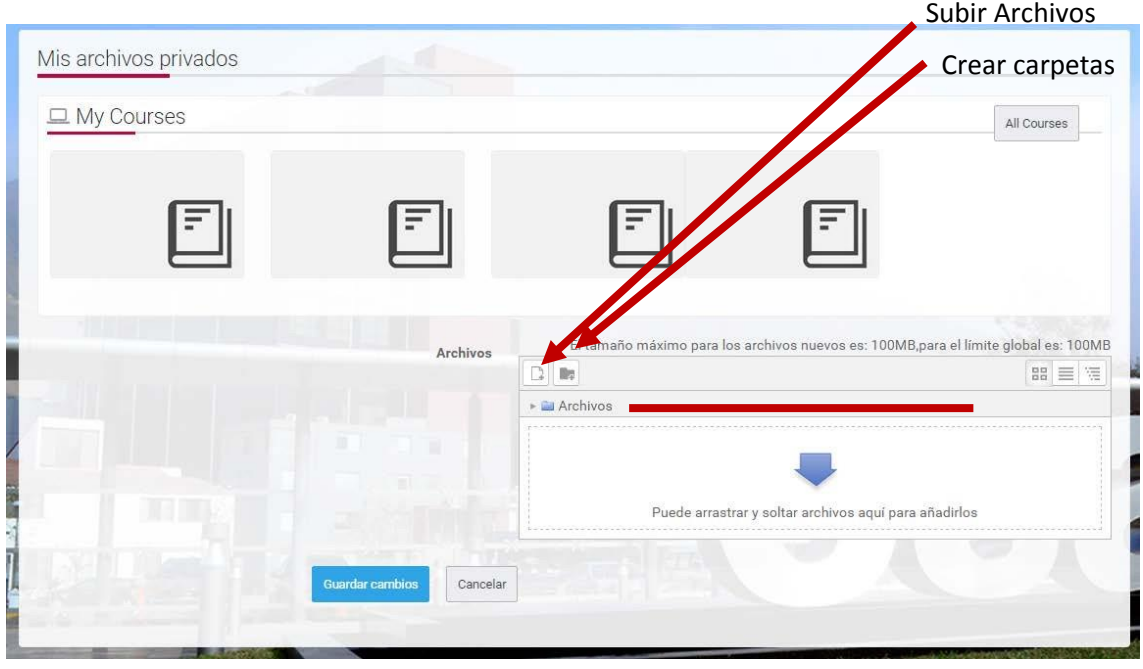

d. Subir los archivos

\*Para subir archivos es el mismo procedimiento que para publicar archivos en la página del curso.

e. ¿Cómo borrar o descargar los archivos que se encuentran en la carpeta de mis Archivos privados?

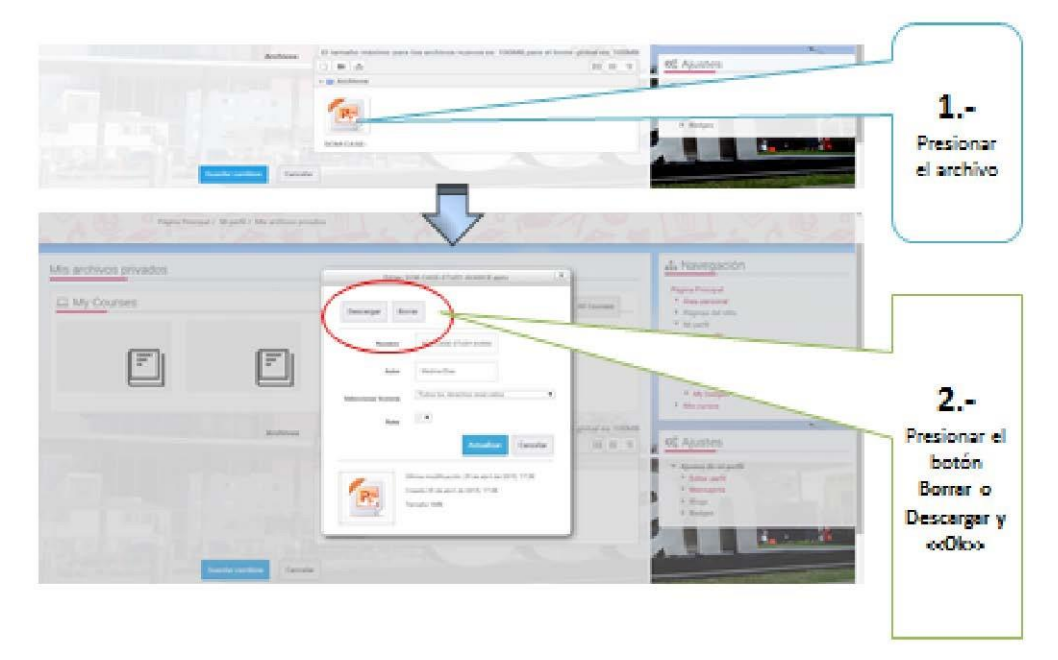

f. ¿Cómo crear carpetas en la carpeta de mis archivos privados?

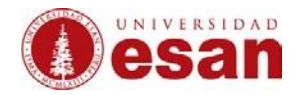

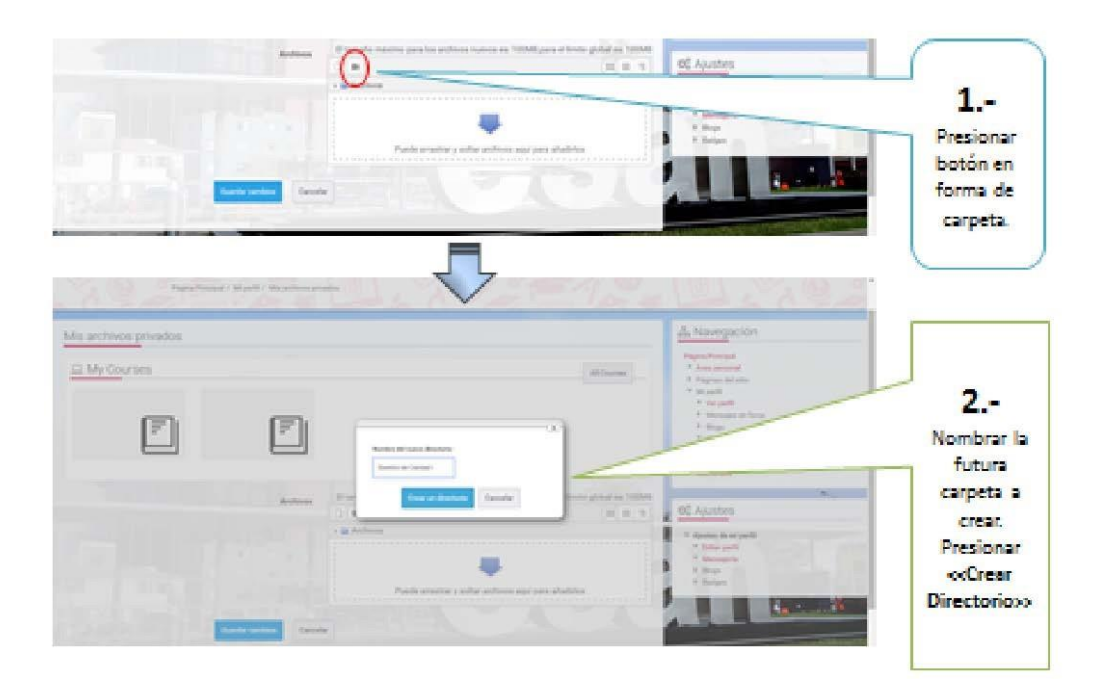

#### **7. ¿Cómo crear una tarea para los alumnos?**

a. Hacer clic en **activar edición**

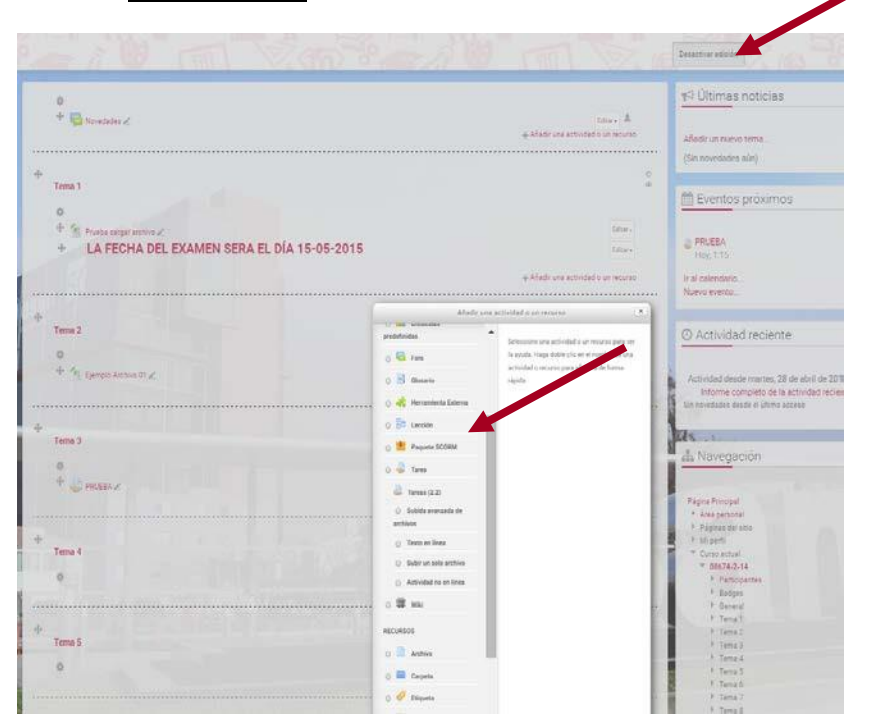

b. Hacer clic en el botón **añadir actividad o recurso**

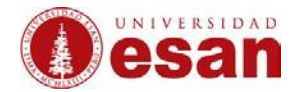

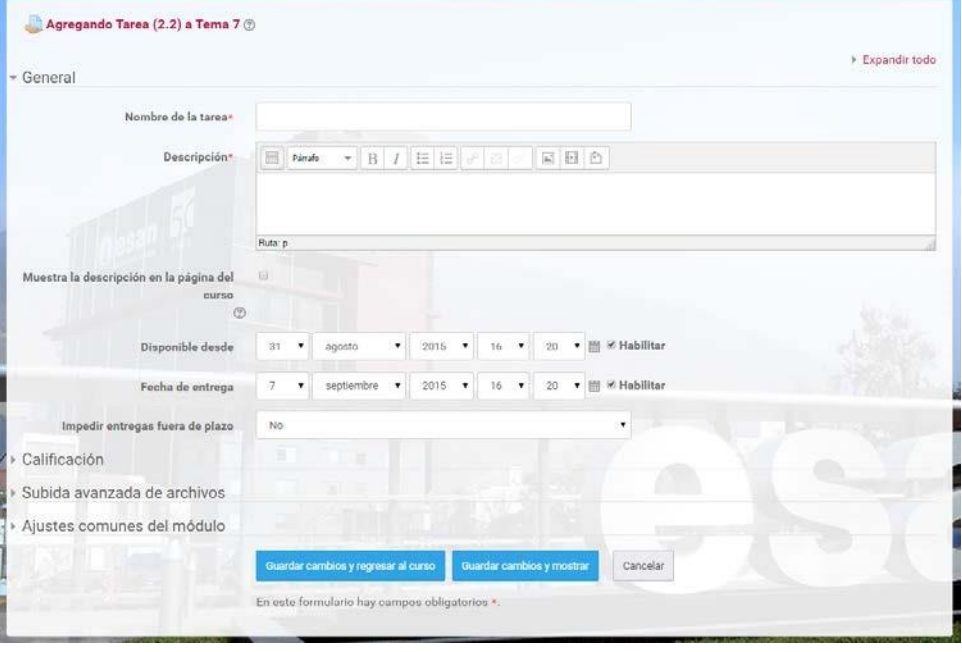

\*Para lo cual:

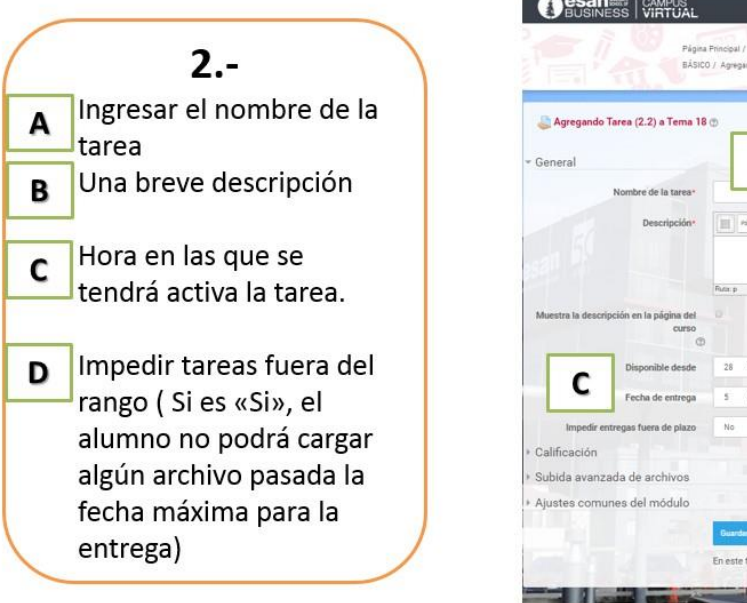

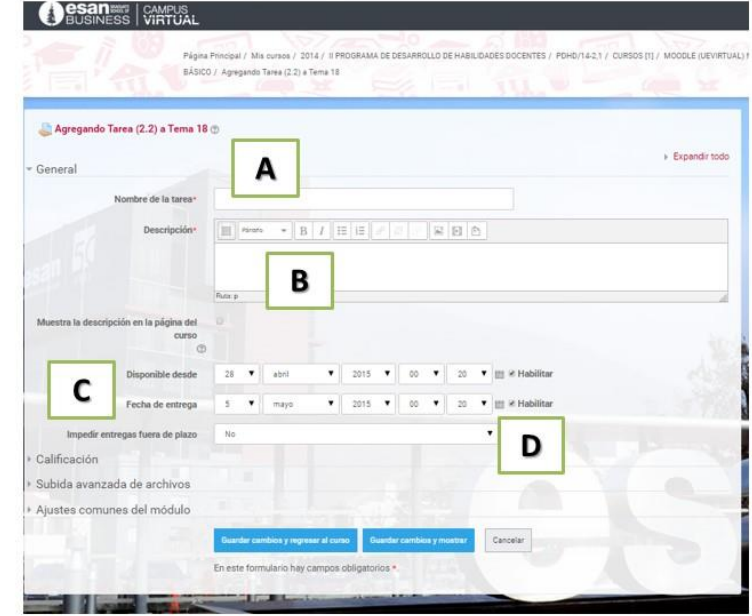

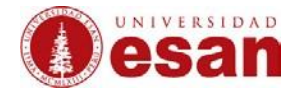

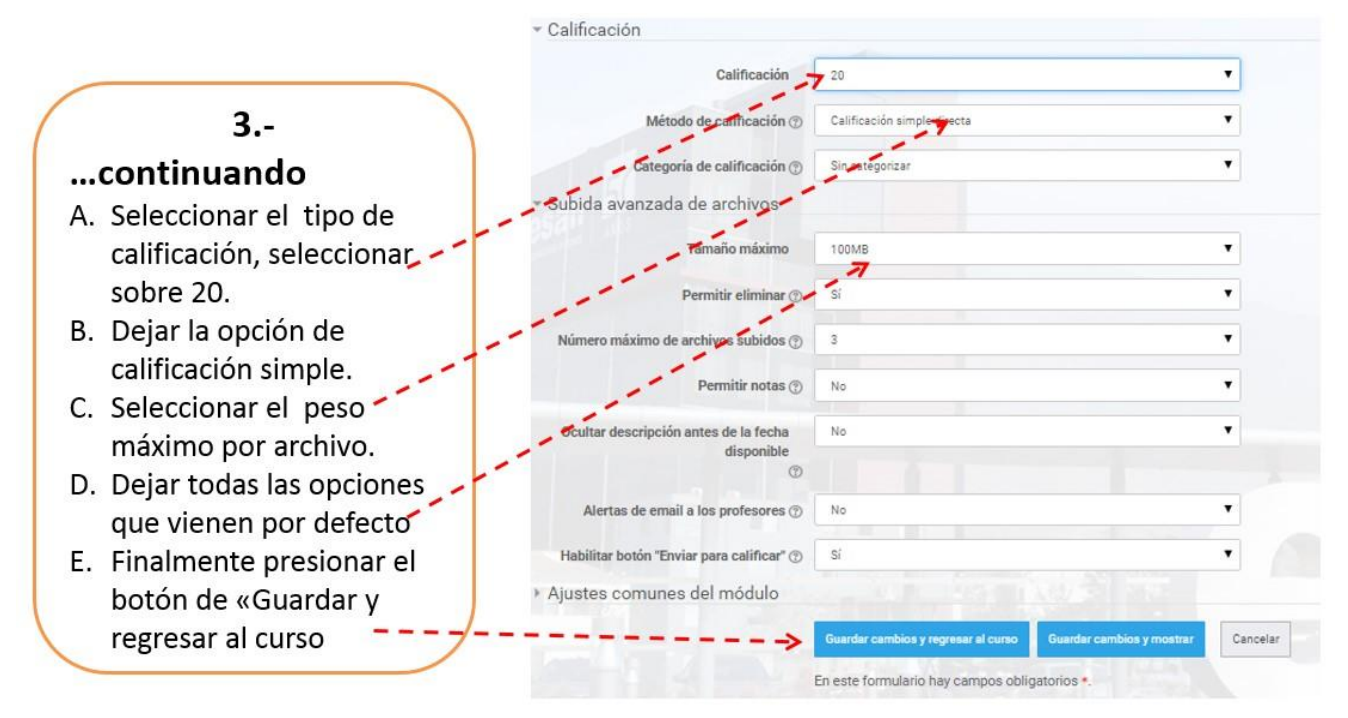

#### **8. ¿Cómo colocar la nota a la tarea?**

#### a. Seleccionar la tarea a calificar.

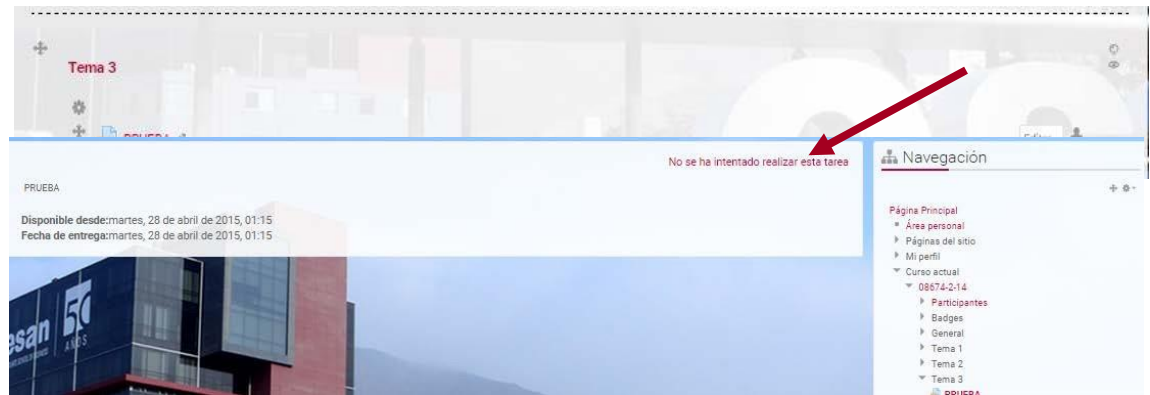

- b. Mostrará el número de tareas cargadas, hacer clic en este enlace para calificar.
- c. Se muestra una lista de alumnos con los trabajos cargados

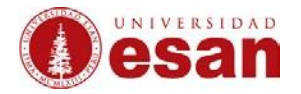

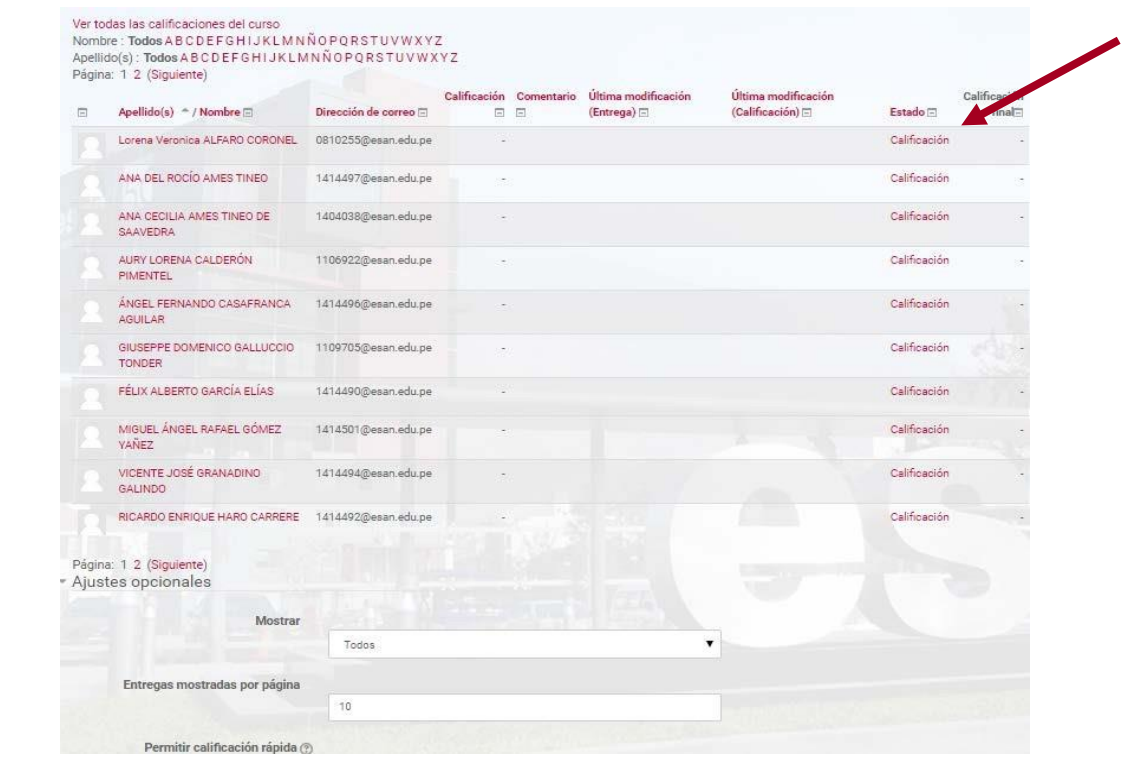

- d. Hacer clic en el botón de **calificación**
	- e. Colocar la nota (carácter obligatorio)

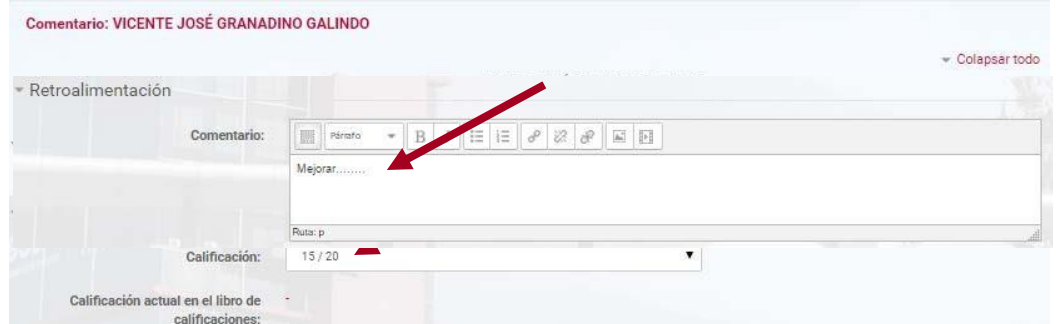

- f. Colocar un comentario (carácter opcional)
	- g. Cargar un archivo (carácter opcional).

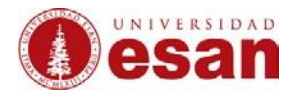

#### \*Ejemplo: solucionario

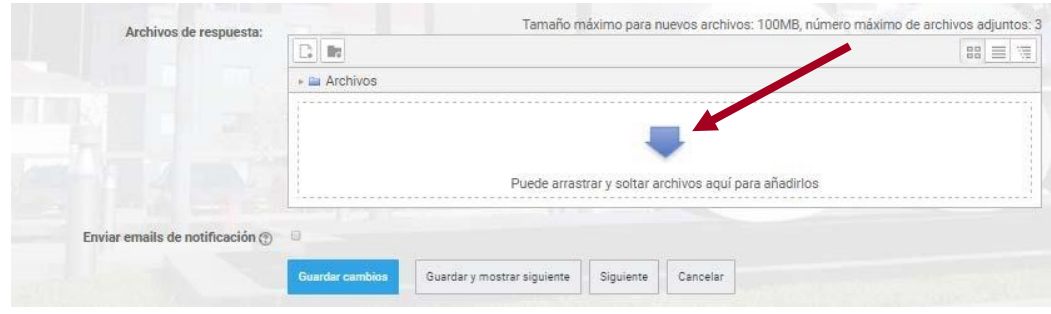

- h. Guardar cambios
- **9. ¿Cómo crear una etiqueta?** 
	- **a. Activar edición**
	- **b. Añadir Actividad o Recurso**
		- c. Seleccionar **etiqueta** y **agregar**

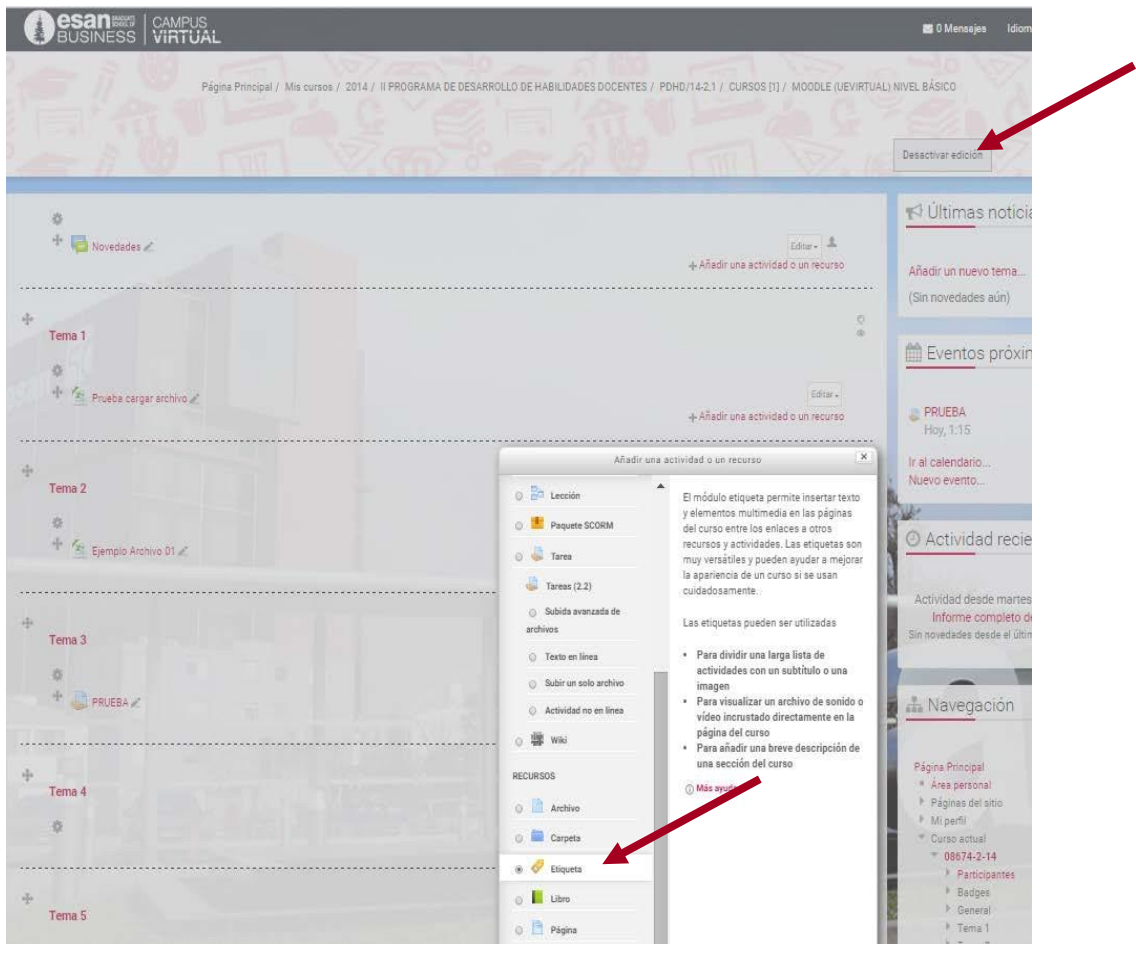

d. Proporcionar información en la etiqueta

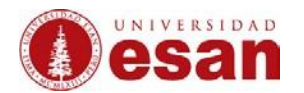

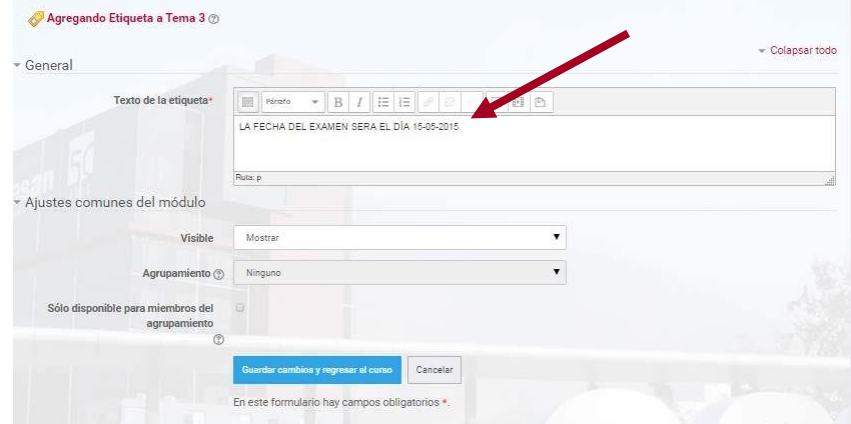

e. Finalmente, obtendrá una vista como a continuación:

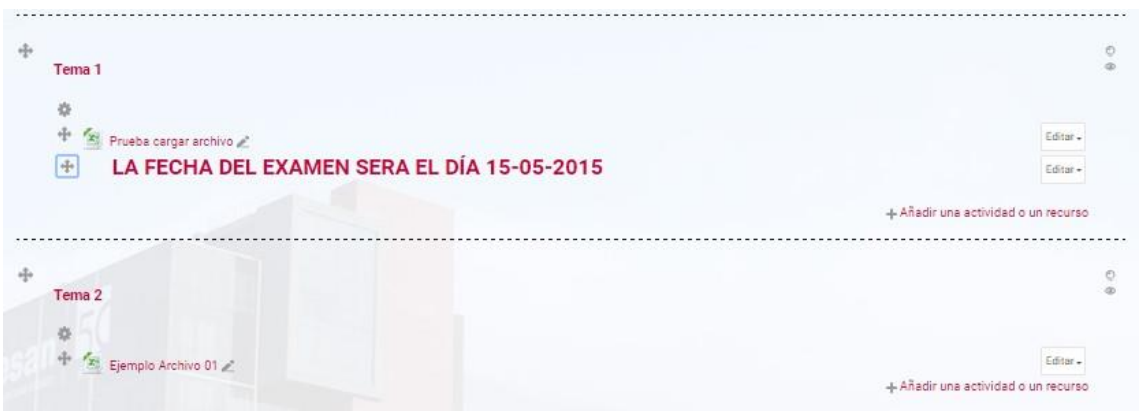